# Securing access to OneLogin with certificates deployed from MobileIron UEM

April 2020 Version 1.0

Initial Version 1.0 April 2020

### *[www.mobileiron.com](http://www.mobileiron.com/)*

### **Copyright Notice**

© 2020 MobileIron, Inc. All rights reserved.

Any reproduction or redistribution of part or all of these materials is strictly prohibited. Information in this publication is subject to change without notice. MobileIron, Inc. does not warrant the use of this publication.

"MobileIron," the MobileIron logos and other trade names, trademarks or service marks of MobileIron, Inc. appearing in this documentation are the property of MobileIron, Inc. This documentation contains additional trade names, trademarks and service marks of others, which are the property of their respective owners. We do not intend our use or display of other companies' trade names, trademarks or service marks to imply a relationship with, or endorsement or sponsorship of us by, these other companies.

MobileIron, Inc. 490 East Middlefield Road Mountain View, CA 94043

# **Contents**

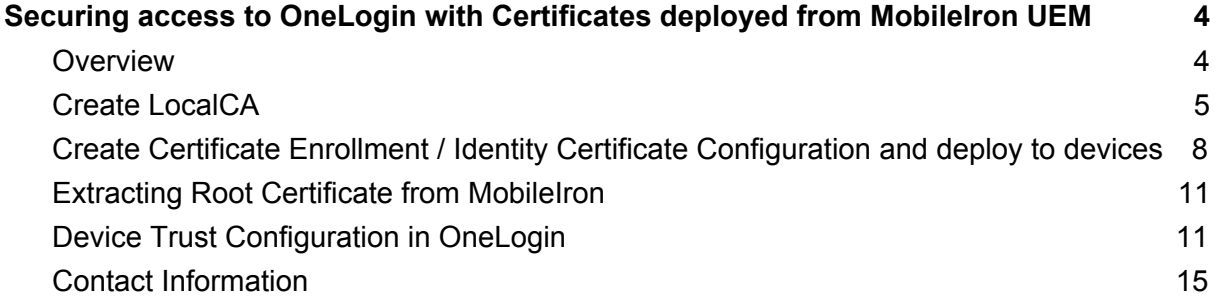

# <span id="page-3-0"></span>**Securing access to OneLogin with Certificates deployed from MobileIron UEM**

### <span id="page-3-1"></span>**Overview**

OneLogin (IdP) provides SSO into an array of enterprise applications based on the user's role and MobileIron manages and secures the endpoint including distribution of sanctioned apps along with their managed configurations.

OneLogin hosts an IdP portal which can be accessed by a browser on a mobile or desktop. When the user attempts to login on a mobile app, where authentication is federated with OneLogin it prompts the user to enter their username, password and select the x509 client identity certificate that is deployed from UEM. The identity certificate is procured by MobileIron UEM from its LocalCA and issued to a managed device which will be leveraged at the time of authentication. The LocalCA's root certificate is uploaded into OneLogin tenant to ensure a secure trust is established between the user on the device and OneLogin. If the device falls out of compliance, Mobileiron UEM removes the identity certificate thus denying access to login to OneLogin portal consequently denying access to enterprise apps.

In short, the integration ensures that sign-in to OneLogin is restricted to users who have a certificate that MobileIron creates/deploys on devices thus creating an *equivalent* of device trust solution

There is however a caveat though, for applications that use their own mobile browser such as O365, this solution is not applicable. OneLogin therefore provides App Policies which can be configured to be applied to specific applications that mandates a certificate at the time of sign-on. While the user policies apply during login to OneLogin - in terms of hierarchy, the user logs in to OneLogin before they log in to the app, so the app policy is something that would only be used in a "hybrid" rollout

# <span id="page-4-0"></span>**Create LocalCA**

### **Core:**

- 1. MobileIron Core Admin: Services > Local CA > Add New > Fill in Details
- 2. Click Generate and Click Save

**Note**: Set Key Lifetime no more than 3 years.

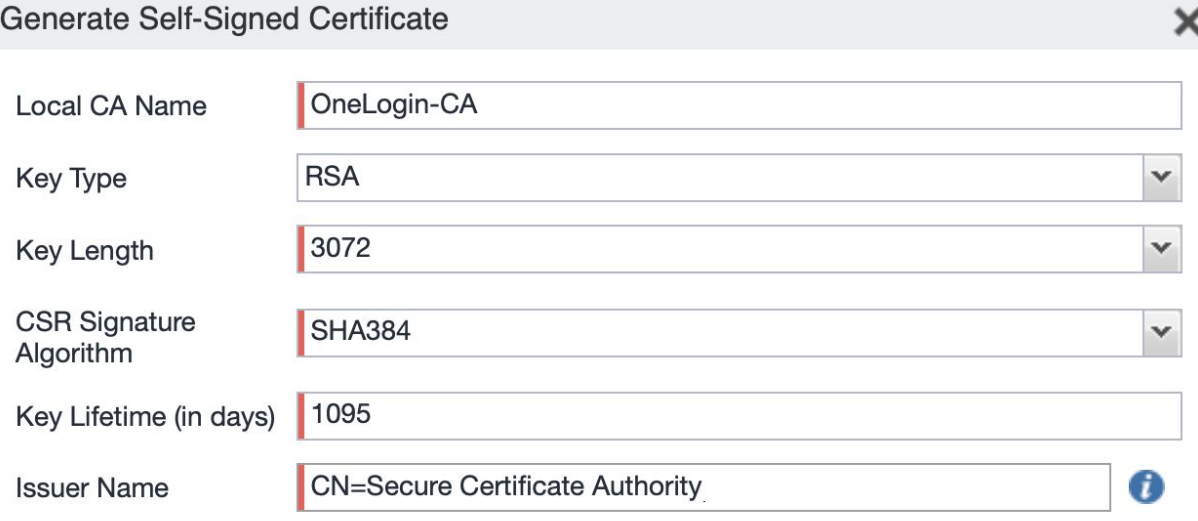

Cancel

Generate

### **MI Cloud:**

1. MobileIron Cloud Admin Portal : Admin > Infrastructure > Certificate Authority

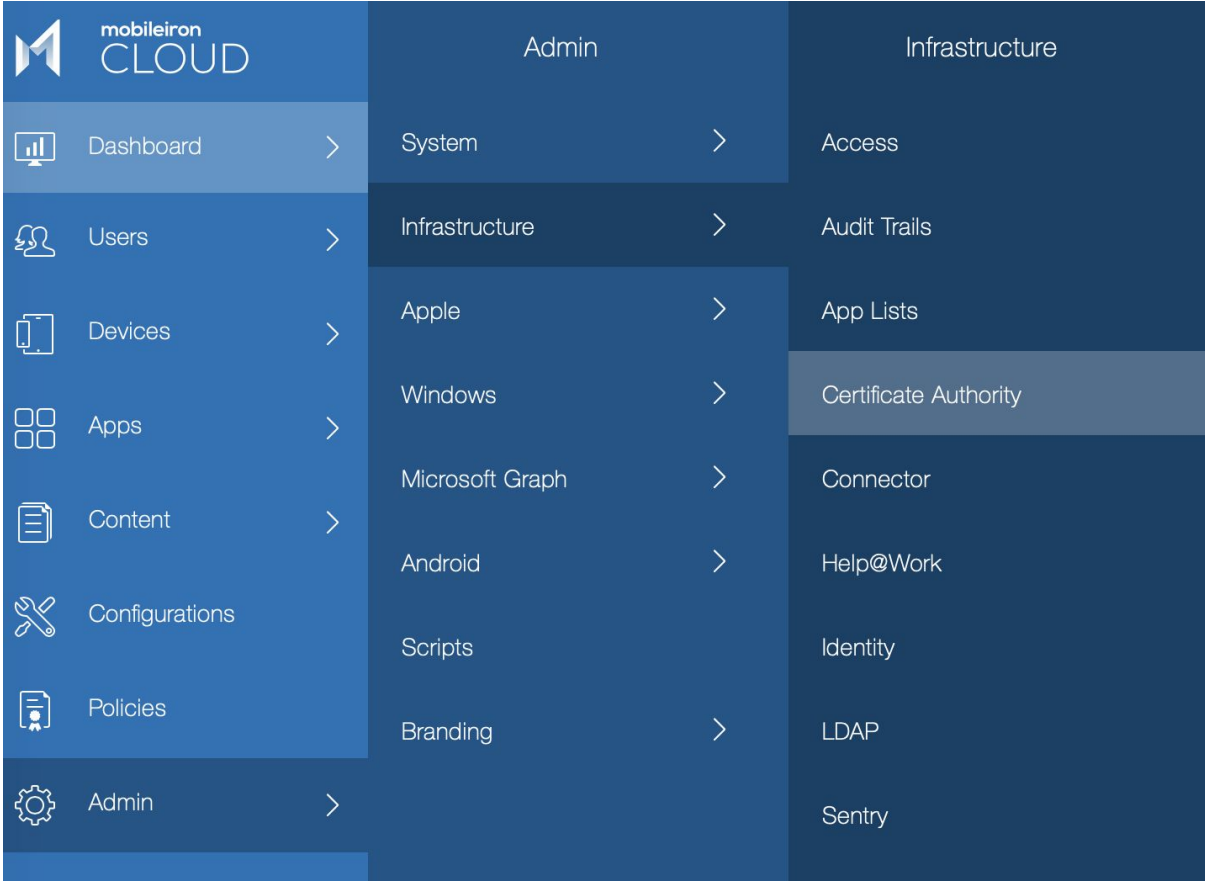

- 2. Click +Add > Create Standalone Certificate Authority
- 3. Fill in the details accordingly and click Generate

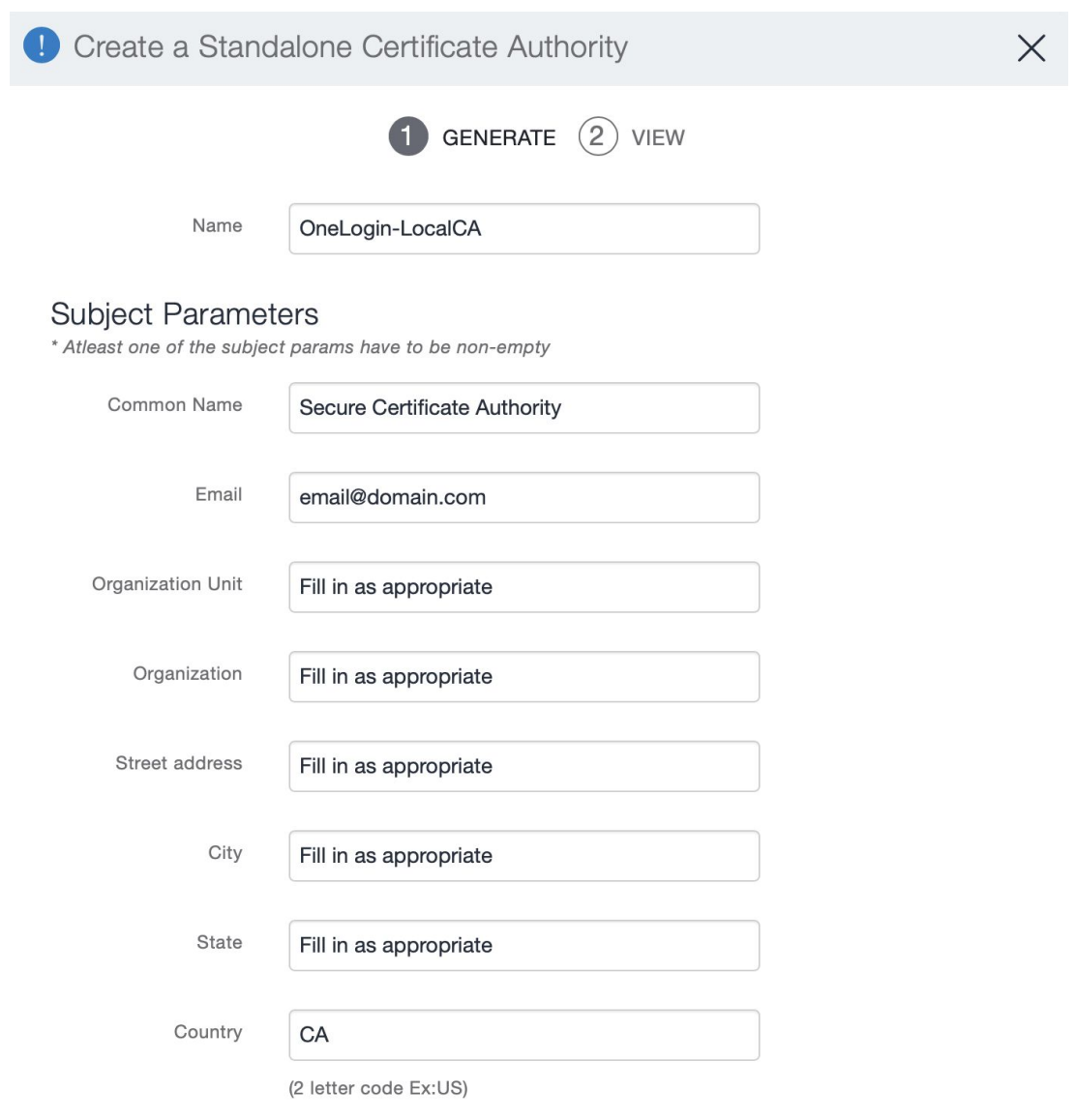

#### **Key Generation Parameters**

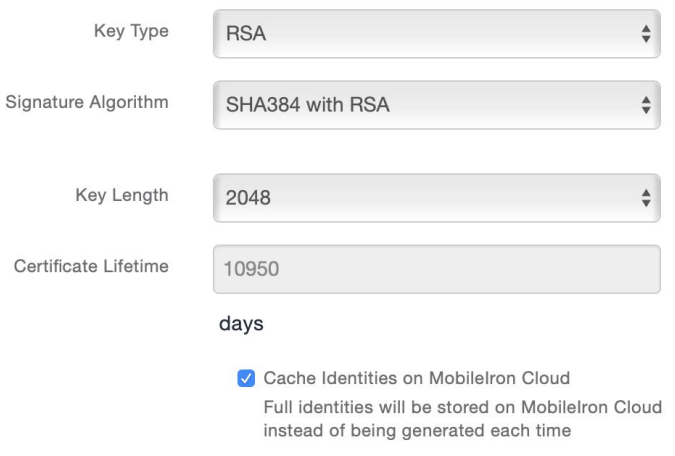

# <span id="page-7-0"></span>**Create Certificate Enrollment / Identity Certificate Configuration and deploy to devices**

### **Core:**

- 1. MobileIron Core Admin: Policies and Configs > Certificate Enrollment > Local
- 2. Fill in information and click Issue Test Certificate
- 3. Click Save

New Local Certificate Enrollment Setting

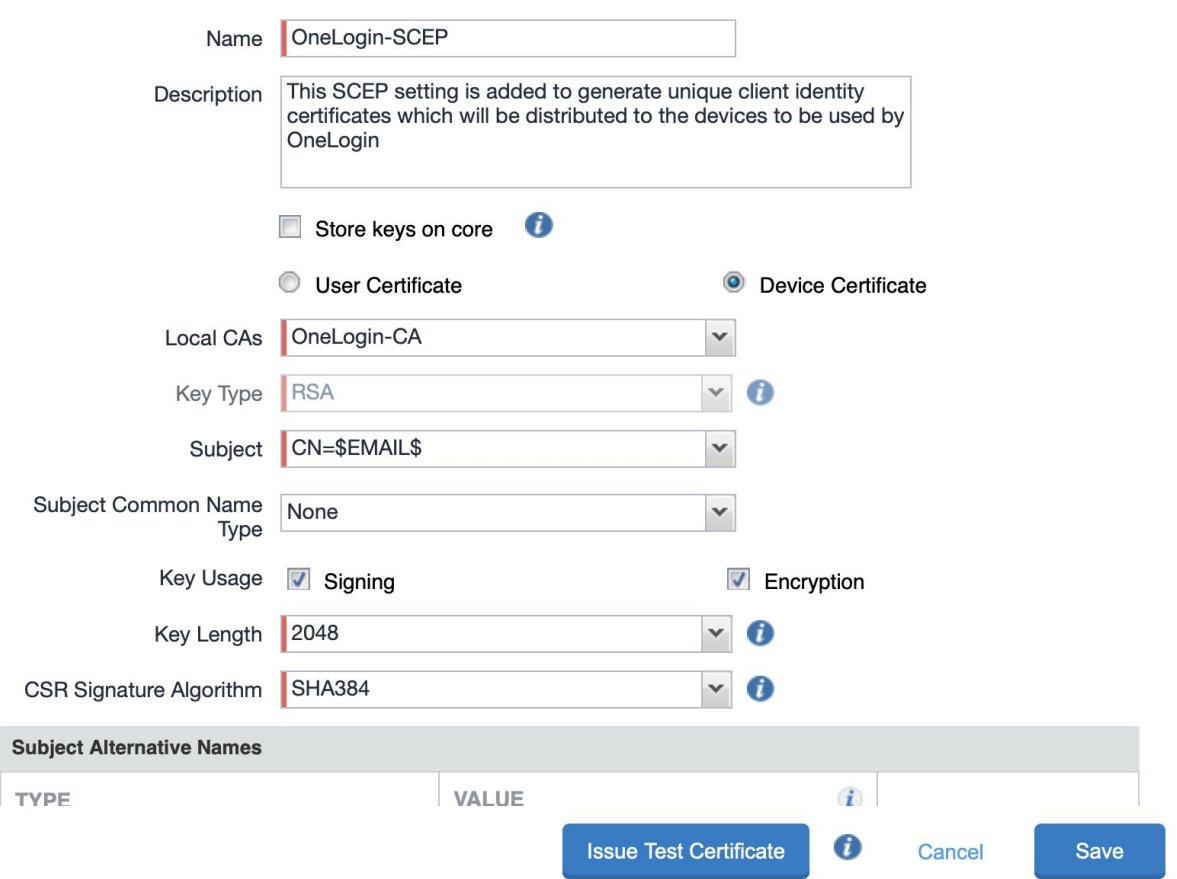

4. MobileIron Core Admin Portal > Policies and Configs > Search or select the recently created Certificate Enrollment Setting > Click Actions > Apply to Labels and select appropriate labels to push this app to required audience

### **MI Cloud:**

- 1. MobileIron Cloud Admin: Configurations > +Add
- 2. Search for 'Identity Certificate' > Select it

# Identity Certificate

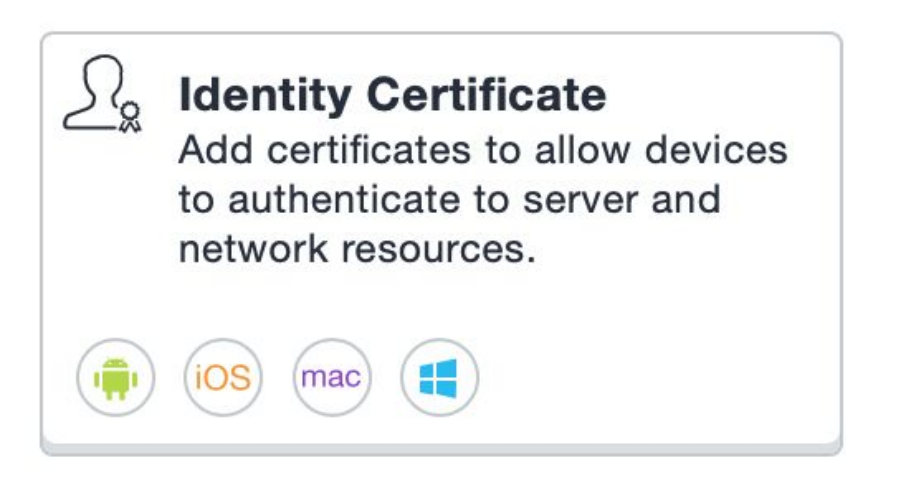

3. Fill in details appropriately and click Test Configuration and Continue

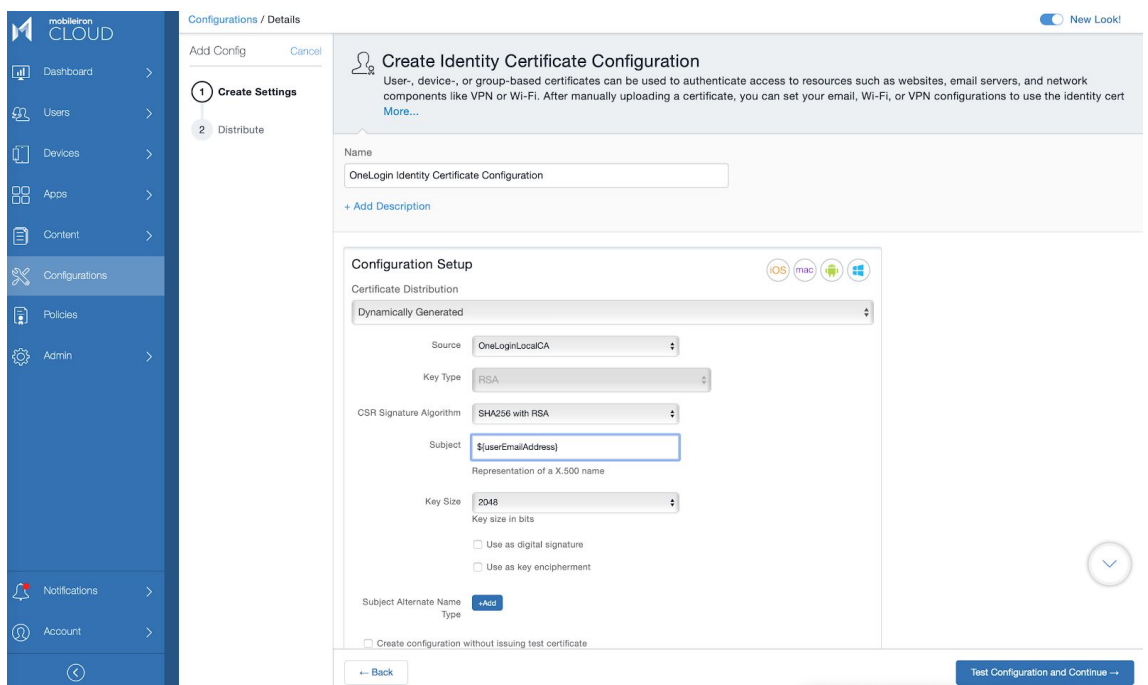

4. Define device group to which the certificate enrollment settings are to be distributed.

### <span id="page-9-0"></span>**Extracting Root Certificate from MobileIron**

### **Core:**

1. MobileIron Core Admin: Services > Local CA > Select the OneLogin CA you created > Click View Certificate

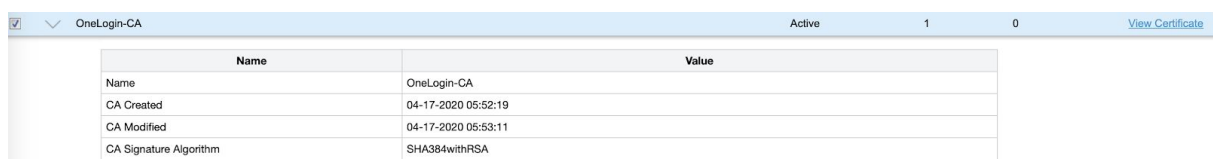

2. Copy the contents of the screen and share it with your OneLogin contact

### **MI Cloud:**

- 1. MobileIron Cloud Admin Portal : Admin > Infrastructure > Certificate Authority
- 2. Select Actions > Download Certificate

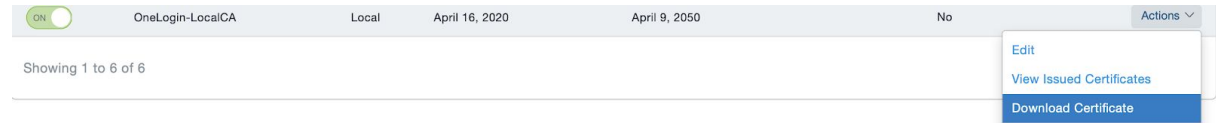

3. Share the certificate with your OneLogin contact

### <span id="page-10-0"></span>**Device Trust Configuration in OneLogin**

#### **Creating or Modifying a OneLogin Policy**

- 1. After the certificate is loaded in to your OneLogin account, navigate to your OneLogin account and log in as an Administrator
- 2. Navigate to Administration  $\rightarrow$  Security  $\rightarrow$  Policies
- 3. Create or modify an existing policy. For testing, OneLogin recommends creating a new policy
- 4. In the policy, navigate to MFA  $\rightarrow$  Require trusted device

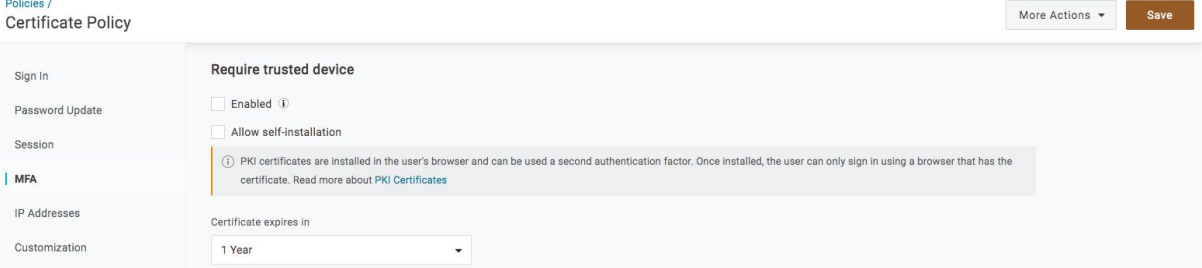

5. Check the box to enable trusted device

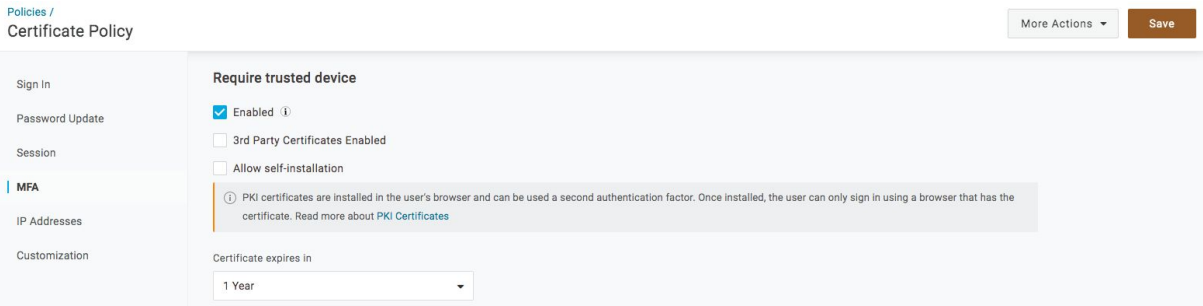

### 6. Check the box to enable 3rd Party Certificates

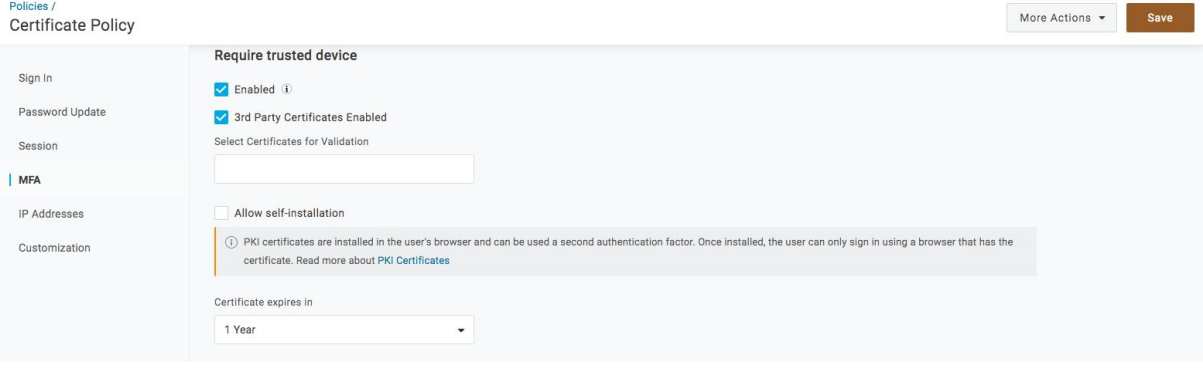

### 7. Select the certificate(s) for validation under this policy

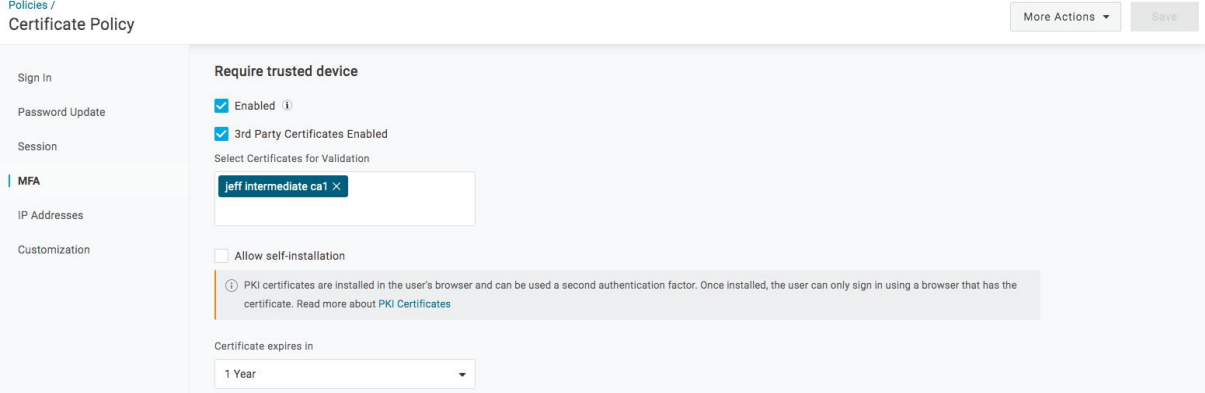

### **Assigning a Policy to a User**

- 1. As a OneLogin administrator, navigate to Users  $\rightarrow$  Users
- 2. Select a user and navigate to the Authentication tab
- 3. Under the User security policy section, select the policy where trusted device is enabled

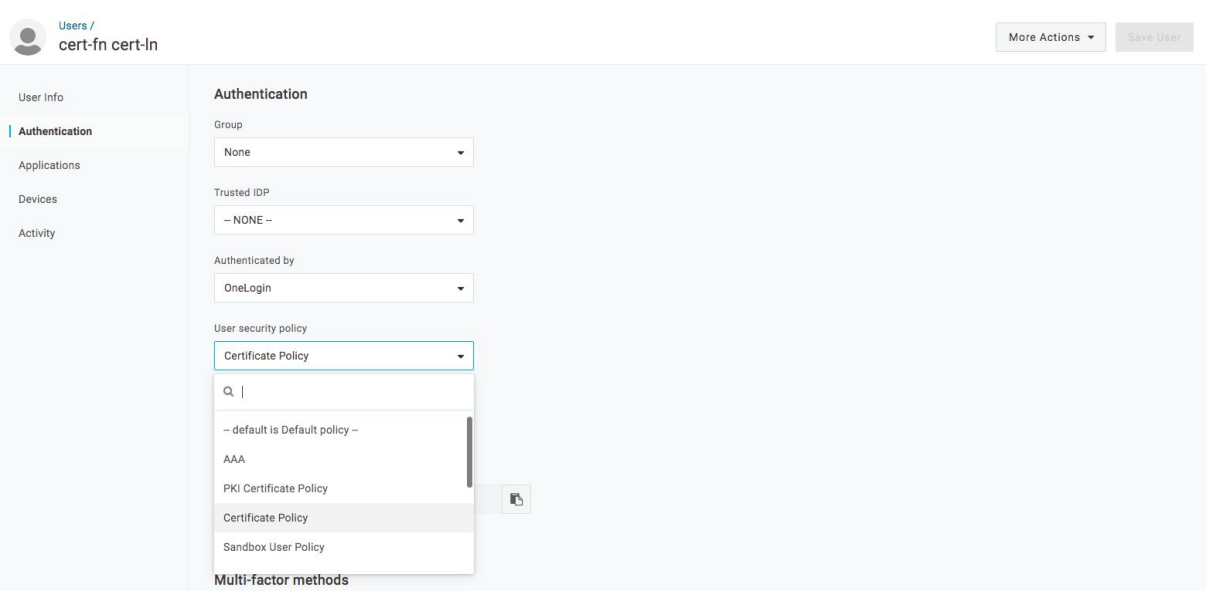

4. Test the certificate policy by logging in as the user. OneLogin will prompt the user for the certificate on log in

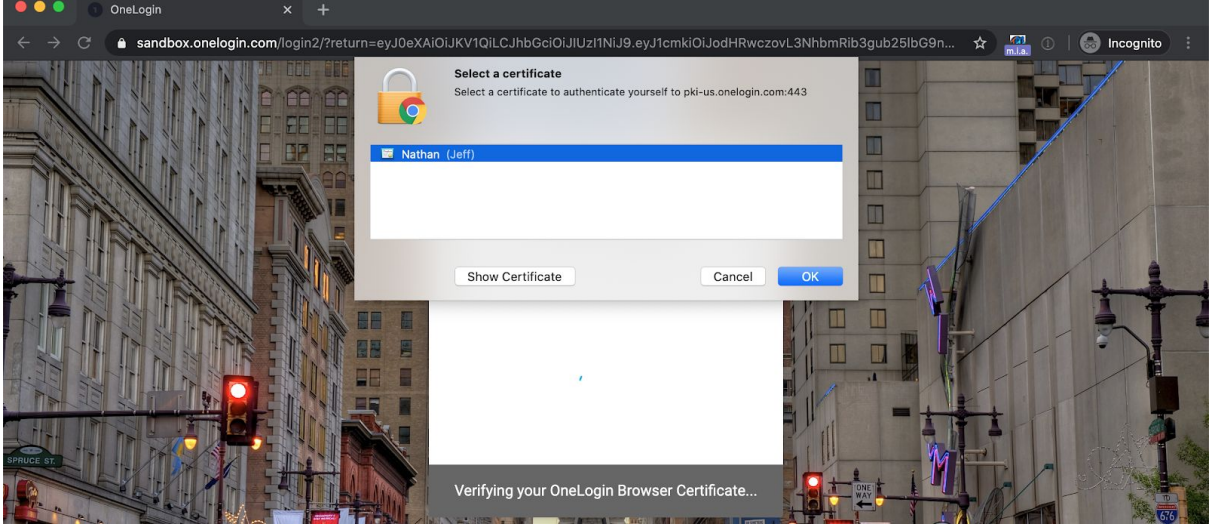

### **Application Policy Configuration**

Note: This is an optional configuration. Certificates are typically required on login to OneLogin, but for a "hybrid" rollout, they can be required only for login to specific applications

- 1. As a OneLogin Administrator, navigate to Administration  $\rightarrow$  Security  $\rightarrow$  Policies
- 2. Create or modify an existing App Policy
- 3. In the policy, navigate to Require trusted device
- 4. Check the box to enable trusted device

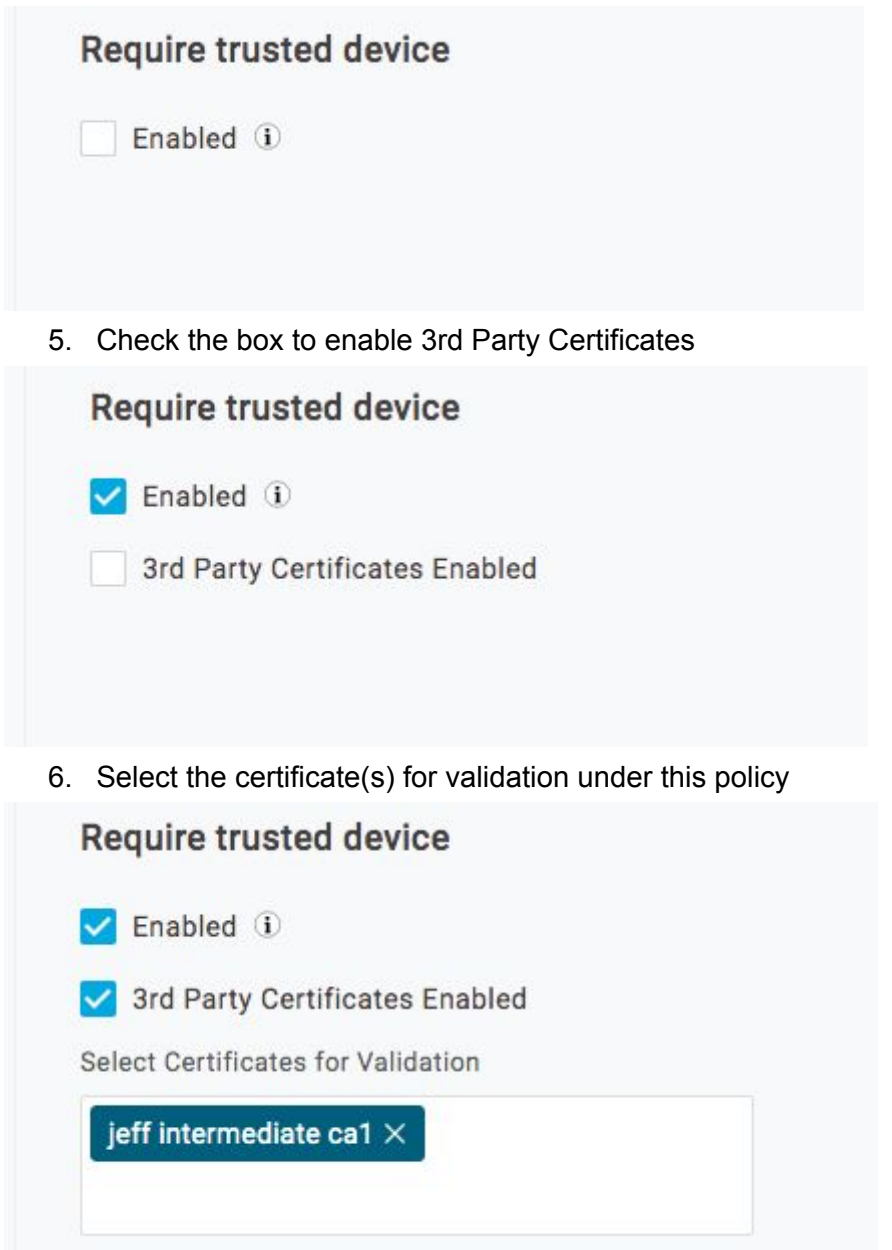

### **Applying an App Policy to an App**

- 1. As a OneLogin Administrator, navigate to Administration  $\rightarrow$  Applications  $\rightarrow$ Applications
- 2. Select an application
- 3. In the application configuration settings, navigate to Access
- 4. Set up the policy as either a policy for all users or for a specific role

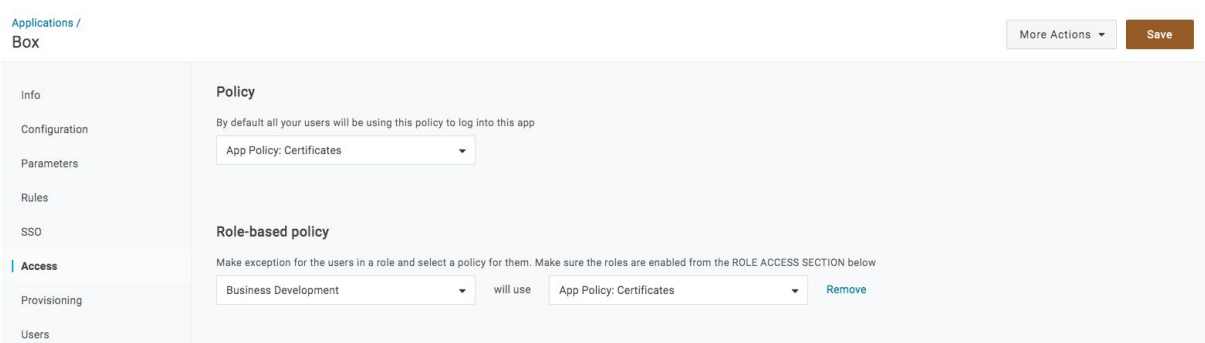

Note: Choose a policy for all users if the policy should apply to all users who sign in to the application. Choose a role-based policy if the policy should apply to only specific users who sign in to the application

# <span id="page-14-0"></span>**Contact Information**

Please contact the Mobileiron Technology Ecosystem team at **[ecosystem@mobileiron.com](mailto:ecosystem@mobileiron.com)** with any questions or [partners@onelogin.com](mailto:partners@onelogin.com)